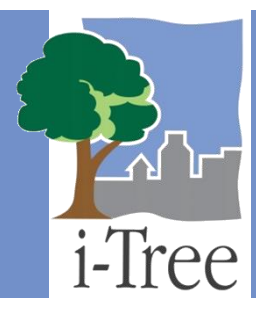

# **ECO GUIDE TO Using the Forecast Model**

# **What Is Forecast?**

Forecast is a separate component of i-Tree Eco that uses the structural estimates (e.g., number of trees, species composition) generated by running the i-Tree Eco model along with anticipated growth and mortality rates to estimate what your urban forest will look like in the future.

**Tip**

Forecast is run independently of the Eco model and is an entirely optional component of the application. Utilizing Forecast will have no impact on your i-Tree Eco results (as seen on the **Reports** tab of the application).

# **Running Forecast**

Forecast is designed to allow you to provide as little or as much information as you would like. You can even include future tree planting scenarios or possible adverse events, such as a storm or pest infestation, to predict their impact on your urban forest. In this section of the guide, we will provide you with directions for running Forecast using default or custom values.

# **Tip**

The directions in this guide assume that you are working with an existing Eco projected that has already been designed and created as described in the **[User's Manual](https://www.itreetools.org/resources/manuals/Ecov6_ManualsGuides/Ecov6_UsersManual.pdf)**. See the **[User's Manual](https://www.itreetools.org/resources/manuals/Ecov6_ManualsGuides/Ecov6_UsersManual.pdf)** for help if you have not completed these steps.

For detailed descriptions of the settings used in Forecast, please read the **[Forecast](#page-13-0)  [Parameters](#page-13-0)** section of this guide.

# **Run Forecast using Default Values**

**Tip**

At the most basic level, you could run Forecast using all of the defaults provided.

Don't be shy – try just clicking the **Run Forecast** button in the ribbon bar! The Forecast model will use the provided default values and give you a basic estimate of what your urban forest will look like in the future. You can choose to make changes to the defaults later if you like.

To run Forecast using the default values:

- **1** Open the i-Tree Eco application.
	- **a** Click on your computer's **Start button** > **(All) Programs** > **i-Tree** > **i-Tree Eco v6**.
- **2** Open your existing Eco project.
	- **a** Click **File** > **Open Project**.
	- **b** Browse to the folder where you saved your project, click on the file name, and click **Open**.
- **3** Click on the **Forecast** tab.

#### **Caution**

The **Forecast** tab will be greyed out until after you run the Eco model on the **Reports** tab. The reason that Forecast is not available at all times is that this component uses the results of the i-Tree Eco model to estimate the structure and function that your urban forest will provide in the future.

If you have not run the Eco model yet, follow the directions in the **[User's](https://www.itreetools.org/resources/manuals/Ecov6_ManualsGuides/Ecov6_UsersManual.pdf)  [Manual](https://www.itreetools.org/resources/manuals/Ecov6_ManualsGuides/Ecov6_UsersManual.pdf)** (see "**Phase V: Viewing Your Reports** > **Running the Eco Model**") to submit data to the i-Tree server and retrieve your results.

**4** Choose **Default** from the **Active Configuration** drop-down list of the **Configurations**  group.

(**Note:** The configuration that is selected in the **Active Configuration** drop-down list defines the settings that will be used when you click the **Run Forecast** button. If you click on any of the functions in the **Forecast** tab, the parameters associated with the active configuration will be displayed.)

**5** Click on the **Run Forecast** button.

(**Note:** You will see your **Configuration Summary** in a pop-up window. All of the default parameters that will be used for the Forecast run will be visible here. This summary report can also be accessed from the ribbon bar at other times by clicking on the **Configuration Summary** button.)

- **6** Double-check the summary data in the **Configuration Summary** pop-up window.
- **7** Click **Continue**.
- **8** Please be patient Forecast runs may take several minutes depending on your defined settings and Eco results. A progress bar will appear at the bottom of the **Configuration Summary** window and indicate when the run has completed.
- **9** Click **OK** when Forecast run is complete.

# **Caution**

If you make changes to the Forecast settings for this configuration or resubmit your i-Tree Eco data for processing on the **Reports** tab, you will need to run Forecast again to ensure that your changes are reflected in your reports here.

# **Run Forecast using Custom Values**

To customize your Forecast results, you can choose to change any or all of the provided default values and/or include future scenarios that could impact your urban forest.

You can change the default **Basic Options** to estimate your future urban forest based on local variables for the following:

- Number of years to forecast
- Annual mortality rates
- Frost-free period (days)

For a more advanced Forecast run, you can choose to include the following occurrences in your estimates of the future urban forest:

- Tree plantings
- Storm events

#### Pest infestations

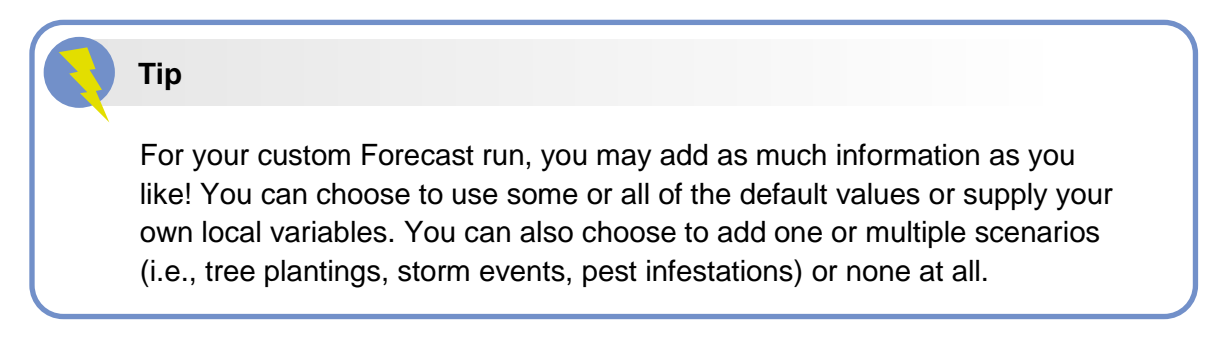

To run Forecast using custom values:

- **1** Open the i-Tree Eco application.
	- **a** Click on your computer's **Start button** > **(All) Programs** > **i-Tree** > **i-Tree Eco v6**.
- **2** Open your existing Eco project.
	- **a** Click **File** > **Open Project**.
	- **b** Browse to the folder where you saved your project, click on the file name, and click **Open**.

#### **Caution**

The **Forecast** tab will be greyed out until after you run the Eco model on the **Reports** tab. The reason that Forecast is not available at all times is that this component uses the results of the i-Tree Eco model to estimate the structure and function that your urban forest will provide in the future.

If you have not run the Eco model yet, follow the directions in the **[User's](https://www.itreetools.org/resources/manuals/Ecov6_ManualsGuides/Ecov6_UsersManual.pdf)  [Manual](https://www.itreetools.org/resources/manuals/Ecov6_ManualsGuides/Ecov6_UsersManual.pdf)** (see "**Phase V: Viewing Your Reports** > **Running the Eco Model**") to submit data to the i-Tree server and retrieve your results.

- **3** Click on the **Forecast** tab.
- **4** Create a new configuration for Forecast using the tools in the **Configurations** group.
	- **a** Click on the **New** function.
	- **b** You will see that a new configuration becomes available in the **Active Configuration** drop-down list.
	- **c** Click on the **Rename** function.
- **d** Enter a name for your new configuration in the window that appears.
- **e** Click **OK**.

(**Note:** The configuration that is selected in the **Active Configuration** drop-down list defines the settings that will be used when you click the **Run Forecast** button. If you click on any of the functions in the **Forecast** tab, the parameters associated with the active configuration will be displayed.)

# **Tip**

Check out the **Duplicate** function! This tool allows you to duplicate the configuration that is displayed in the **Active Configuration** drop-down menu which can be especially useful if you have already created a custom configuration.

By duplicating your custom configuration, you can start with whatever changes you have already made to the settings and just make desired modifications to create different scenarios more easily.

- **5** Optional: Edit the parameters in the **Basic Options** function.
	- **a** Click on the **Basic Options** function.
	- **b** To change the **Duration of the forecast**, either type the number of years directly in the box provided or use the up and down arrows on your keyboard to increase or decrease the number.
	- **c** To change the **Days of the year without frost**, either type the number of days directly in the box provided or use the up and down arrows to increase or decrease the number.
	- **d** To change **Base annual mortality rates**, either type the rate directly in the box provided or use the up and down arrows to increase or decrease the number.
	- **e** When you are satisfied with your basic options, click **OK** in the top right-hand corner of the action panel. This will save the edits that you have made to the table.
	- **f** Click **Cancel** if you decide to revert to all of the previous values, whether default values or those that you have previously entered manually.

# **Tip**

If you do choose to make changes in the **Basic Options** function, the changes you make can be reset to the defaults by clicking on the **Restore Defaults** button of the **Configurations** group.

- **6** Optional: Add mortality rates in the **Annual Mortality Rates** function.
	- **a** Choose your **Mortality type** from the drop-down list. After you select your mortality type, a second drop-down list to the right will be populated with additional options.
	- **b** From that second drop-down list, choose the class for this mortality rate. For example, if you choose genus as your mortality type, then you can choose a genus class [e.g., maple spp (Acer)] from the second drop-down list.

(**Note:** When defining mortality rates by genus, common name is listed in the drop-down list with scientific name in parentheses.)

- **c** Define the **Annual mortality rate** for the mortality type and class you have specified by either typing the rate directly in the box provided or using the up and down arrows on your keyboard to increase or decrease the number.
- **d** If you wish to calculate tree mortality as a percentage of the starting population, check the box next to the label **Percent of Starting Population**.
- **e** To delete the advanced mortality options that you defined, click on the **Clear** button.
- **f** Once you have defined a mortality type and class and mortality rate that you are satisfied with, click the **Add** button.
- **g** Your advanced mortality options will appear in the table at the bottom of the action panel.
- **h** Repeat this process if you wish to include multiple advanced mortality options.
- **i** Use the toolbar located above the upper left-hand corner of the table to undo, redo, or delete advanced mortality options in the table.
- **7** Optional: Add tree planting scenarios in the **Trees to Plant** function.
- **a** Choose the land use where tree planting will occur by selecting one from the **Applies to stratum** drop-down list.
- **b** Set the DBH (diameter at breast height) of the new trees for planting by either typing the size directly in the box provided or using the up and down arrows on your keyboard to increase or decrease the number.

(**Note:** Units are shown to the right of the **Set DBH of new trees to** box. Please make note of these units and be sure that the DBH you enter corresponds to the units listed.)

- **c** Set the number of **Trees to plant annually** by either typing the number directly in the box provided or using the up and down arrows to increase or decrease the number.
- **d** Set the time period for tree planting by defining the start year and total number of planting years. To define a year, either type the year directly in the box provided or use the up and down arrows to increase or decrease the number.
- **e** If you wish to delete the tree planting scenario that you defined, click on the **Clear** button.
- **f** Once you have defined a tree planting scenario that you are satisfied with, click the **Add** button.
- **g** Your tree planting scenario will appear in the table at the bottom of the action panel.
- **h** Repeat this process if you wish to include multiple tree planting scenarios.
- **i** Use the toolbar located above the upper left-hand corner of the table to undo, redo, or delete a tree planting scenario in the table.

# **Tip**

Tree planting scenarios added here assume that the species composition of planted trees matches the species composition of the current urban forest.

- **8** Optional: Add pest event scenarios in the **Pest Outbreaks** function.
	- **a** Choose the **Pest Species** from the drop-down list.

(**Note:** When defining pest species, common name is listed in the drop-down list with scientific name in parentheses.)

- **b** Set the year in which the pest outbreak occurs by either typing the year directly in the box provided or using the up and down arrows on your keyboard to increase or decrease the number.
- **c** In the box to the right, define the duration of your pest outbreak event.
- **d** Set the **Resulting annual mortality** rate that occurs as a result of your pest outbreak by either typing the year directly in the box provided or using the up and down arrows to increase or decrease the number.
- **e** Indicate whether or not you will **Plant host trees during event**.

(**Note:** This option is relevant to you if you have defined a pest event and have included tree planting scenarios in the **Trees to Plant** function. Certain tree species are known to be hosts to harmful pests and diseases. If you select this option, known host trees will be included in the species composition of trees planted.)

- **f** If you wish to delete the pest outbreak scenario that you defined, click on the **Clear** button.
- **g** Once you have defined a pest outbreak scenario that you are satisfied with, click the **Add** button.
- **h** Your pest outbreak scenario will appear in the table at the bottom of the action panel.
- **i** Repeat this process if you wish to include multiple pest outbreak scenarios.
- **j** Use the toolbar located above the upper left-hand corner of the table to undo, redo, or delete a pest outbreak scenario in the table.

# **Tip**

Pest outbreak scenarios added here assume that the species composition of lost trees as a result of the event will be evenly distributed across all known host species.

**9** Optional: Add storm event scenarios in the **Weather Events** function.

- **a** Choose the **Weather type** from the drop-down list.
- **b** Set the year in which the weather event occurs by either typing the year directly in the box provided or using the up and down arrows on your keyboard to increase or decrease the number.
- **c** Set the **Resulting annual mortality** rate that occurs as a result of your weather event by either typing the year directly in the box provided or using the up and down arrows to increase or decrease the number.
- **d** If you wish to delete the weather event scenario that you defined, click on the **Clear** button.
- **e** Once you have defined a weather event scenario that you are satisfied with, click the **Add** button.
- **f** Your weather event scenario will appear in the table at the bottom of the action panel.
- **g** Repeat this process if you wish to include multiple weather event scenarios.
- **h** Use the toolbar located above the upper left-hand corner of the table to undo, redo, or delete a weather event scenario in the table.

#### **Tip**

Weather event scenarios added here assume that the species composition of lost trees as a result of the event matches the species composition of the current urban forest.

**10** Click on the **Run Forecast** button.

(**Note:** You will see your **Configuration Summary** in a pop-up window. All of the parameters that will be used for the Forecast run will be visible here. This summary report can also be accessed from the ribbon bar at other times by clicking on the **Configuration Summary** button.)

- **11** Double-check the summary data in the **Configuration Summary** pop-up window.
- **12** Click **Continue**.
- **13** Please be patient Forecast runs may take several minutes depending on your defined settings and Eco results. A progress bar will appear at the bottom of the **Configuration Summary** window and indicate when the run has completed.
- **14** Click **OK** when Forecast run is complete.

# If you make changes to the Forecast settings for this configuration or re-run your i-Tree Eco project on the **Reports** tab, you will need to run Forecast again to ensure that your changes are reflected in your reports here. **Caution**

# **Forecast Reports**

Whether you decide to run Forecast at a basic level or at an advanced level, Eco provides reports that display the results of your Forecast run in various tables and charts.

# **Caution**

Forecast does not account for tree planting or natural ingrowth or regeneration unless the user adds tree planting scenarios using the **Trees to Plant** function. Keep in mind that while viewing reports, you will likely see declining structural and benefit estimates over a long period of time unless you have added planting scenarios.

The following reports are available in the **Reports** group of the **Forecast** tab:

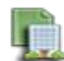

**Composition and Structure** – The standard reports in this drop-down menu summarize information about the structure of your future urban forest, including number of trees, tree cover, DBH (diameter at breast height), and leaf area and biomass. These reports are in tabular or chart format and can be saved or printed for use outside of the Eco application.

- **Population Summary > Number of Trees** This report displays the number of trees in your study area estimated for each year in the future. The number of trees in Year 0 is based on the current number of trees in your study area from the structural estimates provided by Eco.
- **Population Summary > Number of Trees by Strata** This report displays the number of trees in your study area estimated for each year in the future. The number

of trees in Year 0 is based on the current number of trees in your study area from the structural estimates provided by Eco. Results are presented for each stratum in your study area.

- **Population Summary > Percent Tree Cover** This report displays the percent tree cover in your study area estimated for each year in the future. The percent tree cover in Year 0 is based on the current tree cover in your study area from the structural estimates provided by Eco.
- **Population Summary > Percent Tree Cover by Strata** This report displays the percent tree cover in your study area estimated for each year in the future. The percent tree cover in Year 0 is based on the current tree cover in your study area from the structural estimates provided by Eco. Results are presented for each stratum in your study area.
- **Population Summary > Tree Cover Area** This report displays the tree cover area in your study area estimated for each year in the future. The tree cover area in Year 0 is based on the current tree cover in your study area from the structural estimates provided by Eco.
- **Population Summary > Tree Cover Area by Strata** This report displays the tree cover area in your study area estimated for each year in the future. The tree cover area in Year 0 is based on the current tree cover in your study area from the structural estimates provided by Eco. Results are presented for each stratum in your study area.
- **Population Summary > Average DBH Growth** This report displays the average DBH growth of the trees in your study area estimated for each year in the future.
- **Population Summary > Average DBH Growth by Strata** This report displays the average DBH growth of the trees in your study area estimated for each year in the future. Results are presented for each stratum in your study area.
- **Population Summary > Yearly DBH Distributions** This report displays the DBH distribution of the trees in your study area estimated for each year in the future.
- **Population Summary > Basal Area** This report displays the total basal area of the trees in your study area estimated for each year in the future. The total basal area in Year 0 is based on the current basal area in your study area from the structural estimates provided by Eco.
- **Population Summary > Basal Area by Strata** This report displays the total basal area of the trees in your study area estimated for each year in the future. The total basal area in Year 0 is based on the current basal area in your study area from the

structural estimates provided by Eco. Results are presented for each stratum in your study area.

- **Leaf Area and Biomass > Leaf Area** This report displays the total leaf area of the trees in your study area estimated for each year in the future. The total leaf area in Year 0 is based on the current leaf area in your study area from the structural estimates provided by Eco.
- **Leaf Area and Biomass > Leaf Area by Strata** This report displays the total leaf area of the trees in your study area estimated for each year in the future. The total leaf area in Year 0 is based on the current leaf area in your study area from the structural estimates provided by Eco. Results are presented for each stratum in your study area.
- **Leaf Area and Biomass > Leaf Area Index** This report displays the leaf area index of the trees in your study area estimated for each year in the future. Leaf area index is the total one-sided leaf surface area per unit of ground surface area. It is estimated by dividing the leaf area by the ground area. The total leaf area in Year 0 is based on the current leaf area in your study area from the structural estimates provided by Eco.
- **Leaf Area and Biomass > Leaf Area Index by Strata** This report displays the leaf area index of the trees in your study area estimated for each year in the future. Leaf area index is the total one-sided leaf surface area per unit of ground surface area. It is estimated by dividing the leaf area by the ground area. The total leaf area in Year 0 is based on the current leaf area in your study area from the structural estimates provided by Eco. Results are presented for each stratum in your study area.
- **Leaf Area and Biomass > Leaf Biomass** This report displays the total leaf biomass of the trees in your study area estimated for each year in the future. The total leaf biomass in Year 0 is based on the current leaf biomass in your study area from the structural estimates provided by Eco.
- **Leaf Area and Biomass > Leaf Biomass by Strata** This report displays the total leaf biomass of the trees in your study area estimated for each year in the future. The total leaf biomass in Year 0 is based on the current leaf biomass in your study area from the structural estimates provided by Eco. Results are presented for each stratum in your study area.
- **Leaf Area and Biomass > Leaf Biomass per Unit Area** This report displays per area (density) estimates of leaf biomass of the trees in your study area estimated for each year in the future. The leaf biomass density in Year 0 is based on the current leaf biomass in your study area from the structural estimates provided by Eco.
- **Leaf Area and Biomass > Leaf Biomass by Strata per Unit Area** This report displays per area (density) estimates of leaf biomass of the trees in your study area estimated for each year in the future. The leaf biomass density in Year 0 is based on the current leaf biomass in your study area from the structural estimates provided by Eco. Results are presented for each stratum in your study area.
- **Leaf Area and Biomass > Tree Biomass** This report displays the total tree biomass of the trees in your study area estimated for each year in the future. The total tree biomass in Year 0 is based on the current tree biomass in your study area from the structural estimates provided by Eco.
- **Leaf Area and Biomass > Tree Biomass by Strata** This report displays the total tree biomass of the trees in your study area estimated for each year in the future. The total tree biomass in Year 0 is based on the current tree biomass in your study area from the structural estimates provided by Eco. Results are presented for each stratum in your study area.

**Benefits** – The standard reports in this drop-down menu summarize information about the function of your future urban forest, including carbon storage and sequestration and pollution removal. These reports are in tabular or chart format and can be saved or printed for use outside of the Eco application.

- **Carbon Storage and Sequestration > Carbon Storage** This report displays the total amount of carbon stored by the trees in your study area estimated for each year in the future.
- **Carbon Storage and Sequestration > Carbon Storage by Strata** This report displays the total amount of carbon stored by the trees in your study area estimated for each year in the future. Results are presented for each stratum in your study area.
- **Carbon Storage and Sequestration > Carbon Sequestration** This report displays the total amount of carbon sequestered by the trees in your study area estimated for each year in the future.
- **Carbon Storage and Sequestration > Carbon Sequestration by Strata** This report displays the total amount of carbon sequestered by the trees in your study area estimated for each year in the future. Results are presented for each stratum in your study area.
- **Pollutant Removal by Trees > Value for All Pollutants** This report displays the total amount of pollution removed by the trees in your study area estimated for each year in the future. Pollution removal value, which is an estimate of the economic value associated with the pollution removed, is also reported.
- **Pollutant Removal by Trees > CO** This report displays the amount of carbon monoxide (CO) removed by the trees in your study area estimated for each year in the future. Pollution removal value, which is an estimate of the economic value associated with the pollution removed, is also reported.
- **Pollutant Removal by Trees > NO<sup>2</sup>** This report displays the amount of nitrogen dioxide  $(NO<sub>2</sub>)$  removed by the trees in your study area estimated for each year in the future. Pollution removal value, which is an estimate of the economic value associated with the pollution removed, is also reported.
- Pollutant **Removal by Trees** >  $\mathbf{O}_3$  This report displays the amount of ozone  $(O_3)$ removed by the trees in your study area estimated for each year in the future. Pollution removal value, which is an estimate of the economic value associated with the pollution removed, is also reported.
- **Pollutant Removal by Trees > SO<sup>2</sup>** This report displays the amount of sulfur dioxide  $(SO<sub>2</sub>)$  removed by the trees in your study area estimated for each year in the future. Pollution removal value, which is an estimate of the economic value associated with the pollution removed, is also reported.
- **Pollutant Removal by Trees > PM2.5** This report displays the amount of particulate matter less than 2.5 microns ( $PM<sub>2.5</sub>$ ) removed by the trees in your study area estimated for each year in the future. Pollution removal value, which is an estimate of the economic value associated with the pollution removed, is also reported.

# <span id="page-13-0"></span>**Forecast Parameters**

Due to the inherent flexibility of the Forecast component of i-Tree Eco, users can choose to define many parameters for their Forecast run or none at all.

Here we provide more detailed descriptions of the parameters in each function that you can set for your Forecast run. We recommend going through the functions from left to right. Remember: Many of these functions are optional and do not need to be completed.

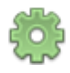

#### **Basic Options**

 **Duration of the forecast (years)** – i-Tree Eco default is 30 years. This variable is used to determine how many years into the future your results will be forecasted. For example, if you choose to use the default, the Forecast component will estimate the structure and function of the urban forest in your study area every year for the next 30 years.

- **Days of the year without frost** i-Tree Eco default is 150 days. This variable is used to determine the growing season of your study area, which adjusts growth in tree DBH (diameter at breast height) over time.
- **Base annual mortality rates (%) The values presented here show the default** annual mortality rates for healthy trees with 0-49% dieback (3.0% annual mortality), sick trees with 50-74% dieback (13.1% annual mortality), and dying trees with 75- 99% dieback (50.0% annual mortality). You may change the base mortality rates for each of these condition classes. The rate that you provide indicates the percent of trees in that condition class that will die each year. For healthy trees, this mortality rate is an average starting rate that is adjusted up or down depending on the tree DBH class.

### **Annual Mortality Rates**

- **Mortality type**  i-Tree Eco base mortality rates are based on the following classes: healthy trees with 0-49% dieback, sick trees with 50-74% dieback, and dying trees with 75-99% dieback. This variable allows you to define mortality rates for a specific class such as a genus of tree, condition of tree, or specific stratum of the study area.
- **Annual mortality rate (%)**  i-Tree Eco default base mortality rates are 3.0% for trees with 0-49% dieback, 13.08% for sick trees with 50-74% dieback, and 50% for dying trees with 75-99% dieback. The rate that you provide indicates the percent of trees that will die each year in the class chosen for mortality type. For example, you can choose to model a scenario where all trees identified in the genus Acer have a mortality rate of 1%. In this case, projections for all other trees would use the default base mortality rates or base mortality rates that you defined in the **Basic Options** function.
- **Percent of Starting Population?**  i-Tree Eco default assumption is that mortality is calculated on an annual basis. Alternatively, you may choose to calculate mortality based on the starting population. Use these examples to help you decide:
	- o **Annual basis**  Let's say that from our i-Tree Eco results we have 100 healthy trees. If we apply the default 3.0% mortality rate for healthy trees, 3 of those 100 healthy trees will die in the first year. In the second year, the tree mortality would be 3.0% of the remaining 97 healthy trees, which is another 2.91 trees. In the third year, the tree mortality would be 3.0% of 94.09 trees, or 2.8227 trees, and so on.
	- o **Percent of starting population**  Let's say that from our i-Tree Eco results we have a starting population of 100 healthy trees. If we apply the default 3.0% mortality rate for healthy trees, then a fixed number of 3 trees will die each year. One scenario where this option would be most useful is if you are planning tree

removal at a constant rate. For example, emerald ash borer is a pest that can have a devastating impact on ash tree populations. As part of your study area's management plan, you may choose to remove a certain number of ash trees each year.

#### **Trees to Plant**

- **Applies to stratum** The strata that is recorded during data collection in the field. For each tree planting scenario, you may choose to plant trees in either a single actual stratum or all strata.
- **Set DBH of new trees to**  The DBH (diameter at breast height) of the tree stem measured at 4.5 feet (1.37 meters) above the ground. This defines the diameter of all of the planted trees for a scenario.
- **Trees to plant annually**  The number of trees that will be planted annually in your planting scenario.
- **Start planting in year** The time period of your tree planting. You may choose what year your planting scenario will begin.
- **For how many years?**  The length of your tree planting period in years. For example, if you set tree planting to begin in Year 5 and last the duration of 30 years, then your planting scenario will end in Year 35.

# **Tip**

Natural ingrowth or regeneration of the urban forest is not accounted for in Forecast modeling. One way to incorporate natural regeneration into your future estimates would be to factor it in using the **Trees to Plant** function as if it were a tree planting program.

For more information on natural regeneration, please read the following paper: [www.nrs.fs.fed.us/pubs/jrnl/2012/nrs\\_2012\\_Nowak\\_003.pdf](http://www.nrs.fs.fed.us/pubs/jrnl/2012/nrs_2012_Nowak_003.pdf) 

#### **Extreme Events**

#### **Pest Outbreaks**

- **Pest species**  The pest or disease that causes the outbreak.
- **Outbreak occurs in year**  The year in which the pest outbreak occurs.
- **Lasts how many years**  The duration of the pest outbreak. For example, if you set the pest outbreak to begin in Year 5 and last a duration of two years, then your extreme event will end in Year 7.
- **Resulting annual mortality (%)**  The annual mortality rate that will occur as a result of the pest outbreak scenario. The rate that you provide indicates the percent of trees that will die as a result of the event. Default mortality rates for each pest were derived from the National Insect and Disease Forest Risk Assessment report (2012).
- **Plant host trees during event?**  Determines what types of species will be included in a tree planting scenario. This option is relevant to you if you have defined a pest event and have included tree planting scenarios in the **Trees to Plant** function. Certain tree species are known to be hosts to harmful pests and diseases. If you select this option, known host trees will be included in the species composition of trees planted.

#### **Weather Events**

- **Weather type**  The type of weather event.
- **Weather occurs in year**  The year in which the weather event occurs.
- **Resulting mortality rate (%)** The mortality rate that will occur as a result of the weather event scenario. The rate that you provide indicates the percent of trees that will die as a result of the event. Default mortality rates provided for each weather event were derived from various sources describing the impact of past weather events.

# **Editing Mode**

One of the important functions that is available in the **Forecast** tab is **Editing Mode**. After you run Forecast, the **Editing Mode** function will become available on the ribbon (i.e., it will no longer be greyed out and the function will read "Editing Mode: Off"). This indicates that the **Forecast** tab is in View-only mode so each function may be viewed, but not edited. Your reports can still be viewed, saved, and printed.

However, if you decide that you would like to make changes to your active configuration, you will need to switch to Editing mode by clicking on the **Editing Mode** function once it has become available. After clicking on it, the function will be greyed out and read "Editing Mode: On." Please note that this will clear all of the reports on the **Forecast** tab that are associated with this configuration and you will be required to **Run Forecast** again to view those reports.